## Utilisation ENT/PRONOTE Profil élève- Tutoriel 3

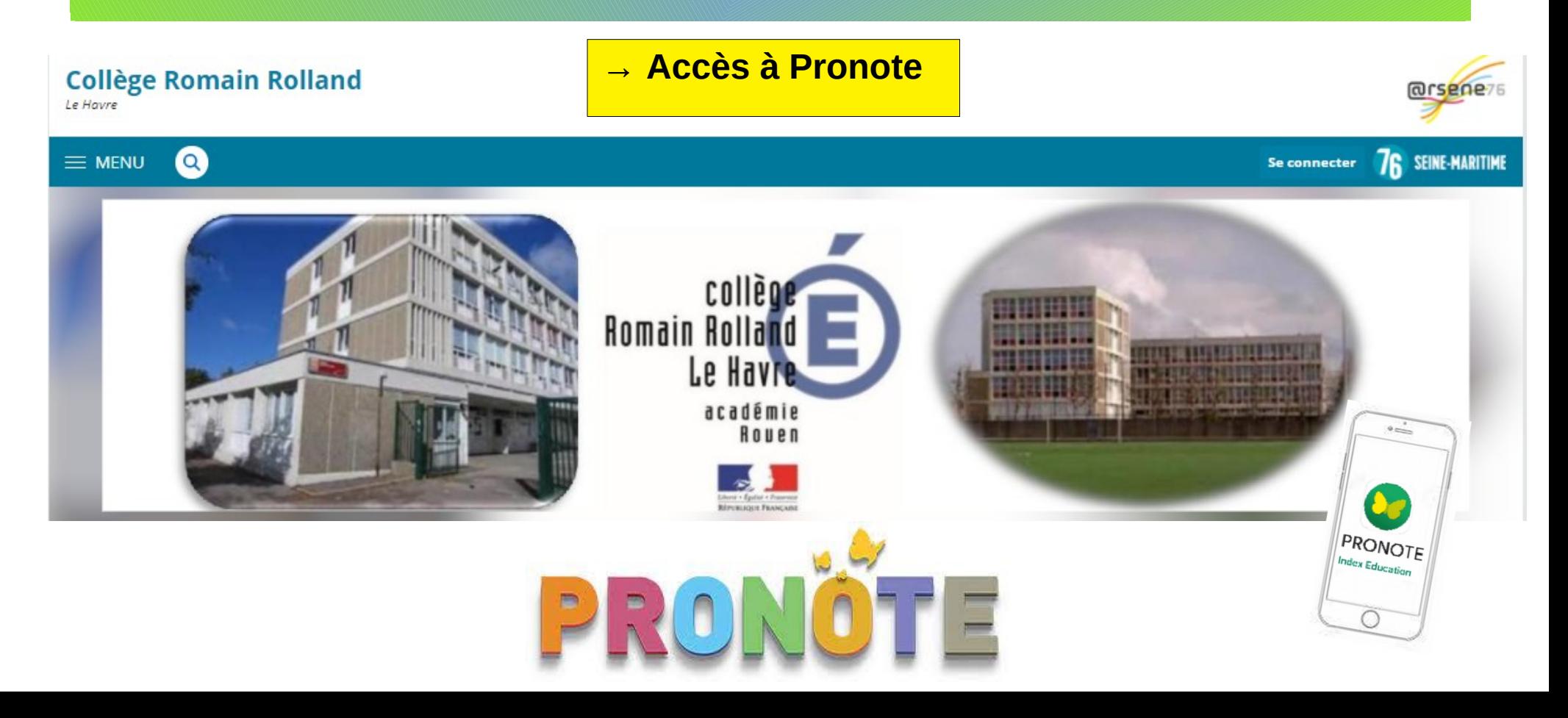

## Deux accès possibles à Pronote

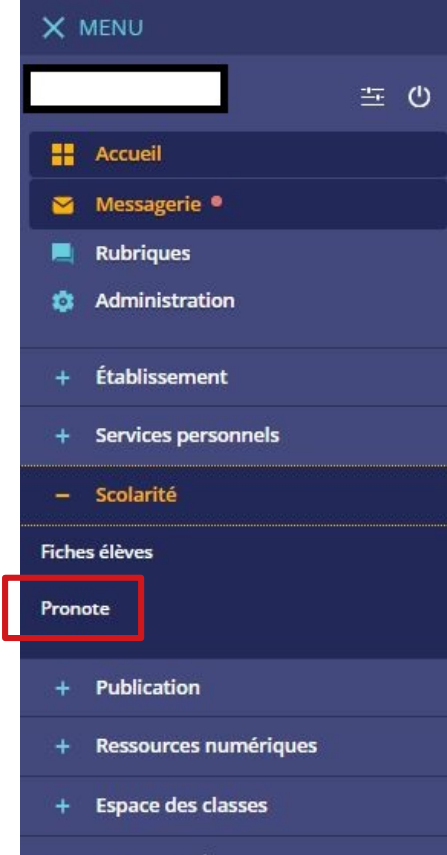

**Autres Services** 

Par l'interface web, depuis l'**ENT**, dans le menu « Scolarité »

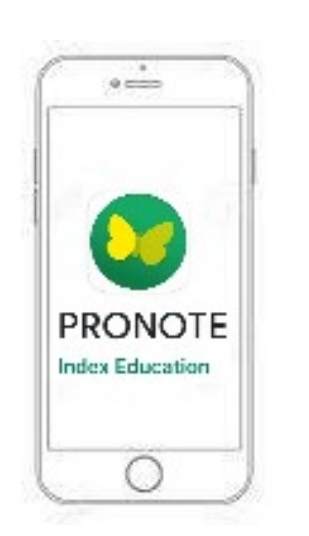

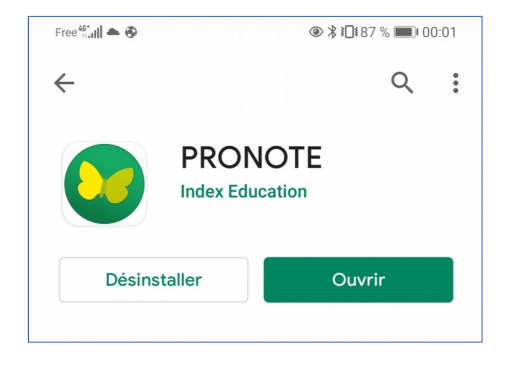

Depuis l'**application mobile** (voir tutoriel dédié)

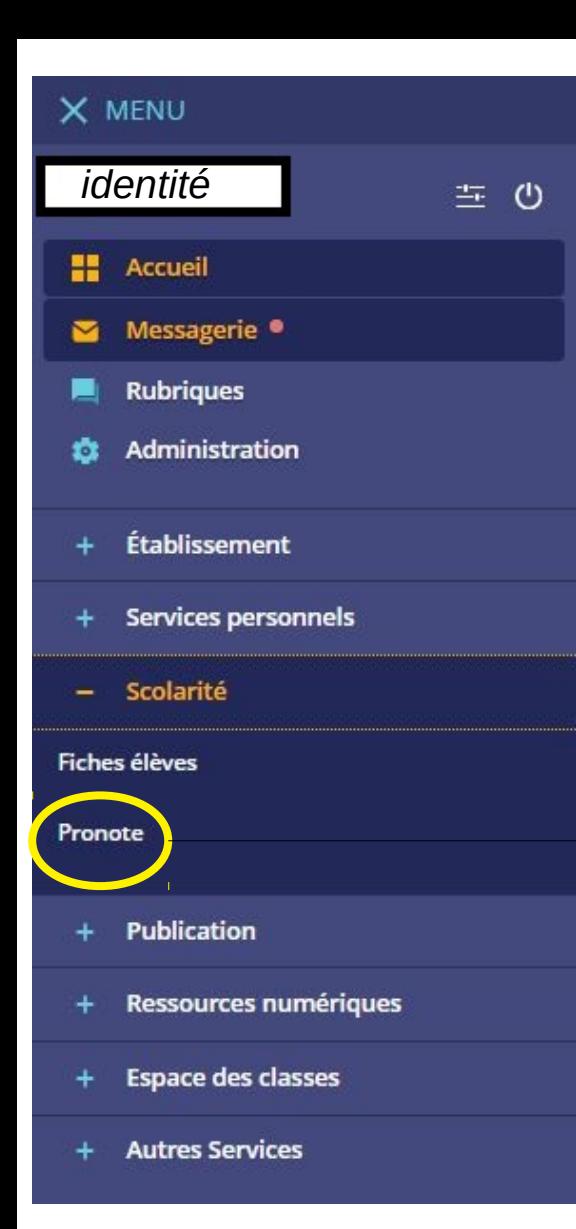

#### Menu > Scolarité > **PRONOTE** Profil élève **E CLG ROMAIN ROLLAND** -gé **PRONOTE** Espace Élèves -器 の *identité*Cahier<br>de textes Notes Compétences Résultats Vie<br>scolaire Stage Communication Mes données **PB** Page d'accueil Précédente connexion le mercredi 09 septembre à 15h09 **Informations & Sondages** Travail à faire jeu. 10 sept. Pour Aujourd'hui Aucune nouvelle information Semaine R ESPACNOL LV2 Non fait **III** Fait 08h00 m Revoir les expressions pour répondre à l'appel et savoir dire HISTOIRE-GEOGRAPHIE **GOUJON F** qu'un ou plusieurs élèves sont absents. 08h55 · FRANCAIS Non fait **ID** Fait -lire la fiche sur la brochure touristique (évaluation finale)  $10h10$ ARTS PLASTIOUES Pour Demain BREARD M. 003 Arts Pla · ANGLAIS LCE Non fait **De** Fait  $11h$ Revoir la fiche sur les couvertures de livres de Robinson Crusoe Ecouter le 1er chapitre plusieurs fois.  $12h0$ Robinson-Crusoe\_-Chapter-1 13h30 · ANGLAIS LV1 Non fait **D** Fait Vocabulaire p.20: feelings and states: terminer et mettre au propre la liste commencée en classe. 14h25 ESPAGNOL LV2 DELAPIERRE Y · ANGLAIS LV1 Non fait **B** Fait 205 (Esp) Leçon: apprendre le cours / photo p.10 15h40 · ESPAGNOL LV2 Non fait **ID** Fait Identifier les images avec les mots et écouter les mots pour 16h35 s'entraîner à les dire à voix haute. Palabras 17h30

 $\mathbf{E}$  te suena

## **ACCUEIL PRONOTE :**

### **Interface web - vue d'ensemble On peut accéder au travail à faire depuis l'accueil, mais il est préférable de passer directement par la rubrique « Cahier de textes ».**

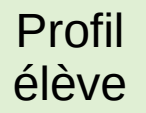

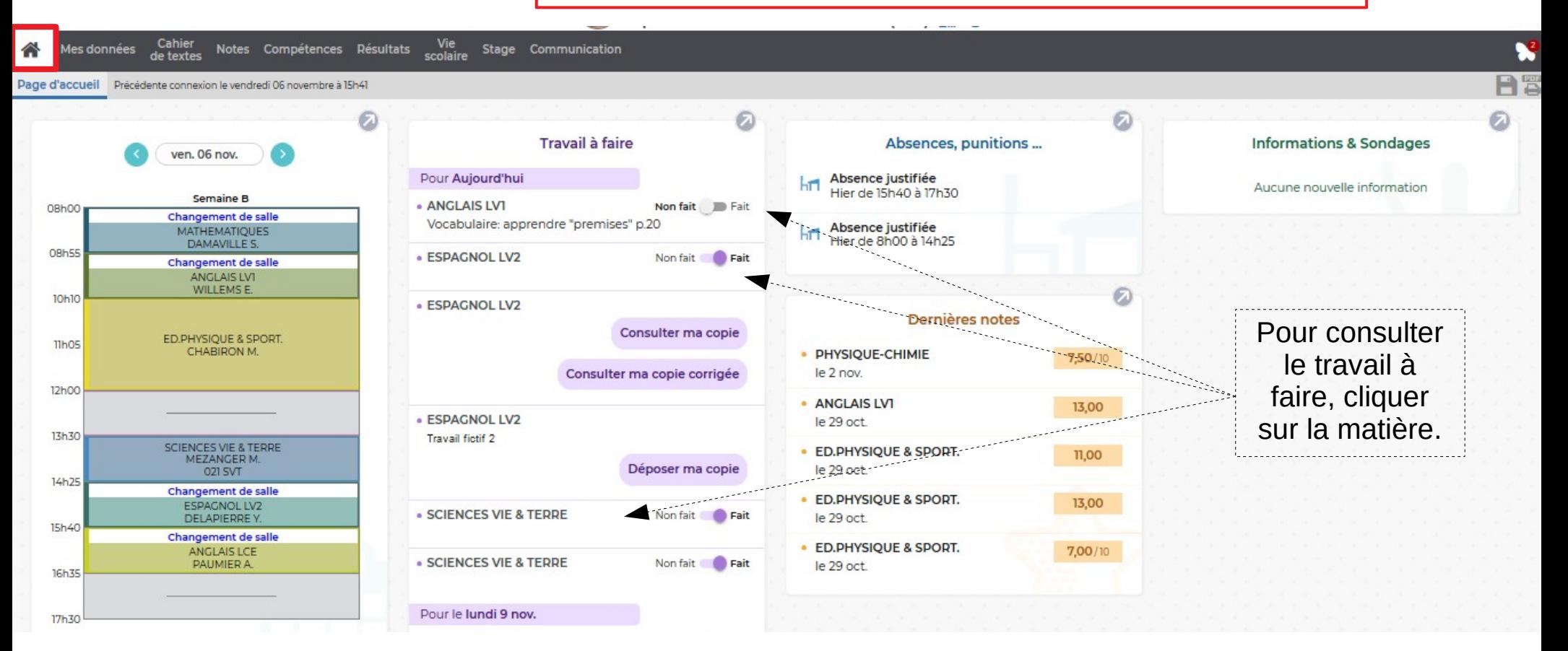

### **→ Accès au « Contenu et ressources »**

Profil élève

- 1) Choisir la « **Vue hebdomadaire** » pour une meilleure visibilité.
- 2) En cliquant sur une matière, on accède **au contenu du cours, avec pièces jointes**

**éventuelles,** renseigné par le professeur et on peut également voir le travail à faire.

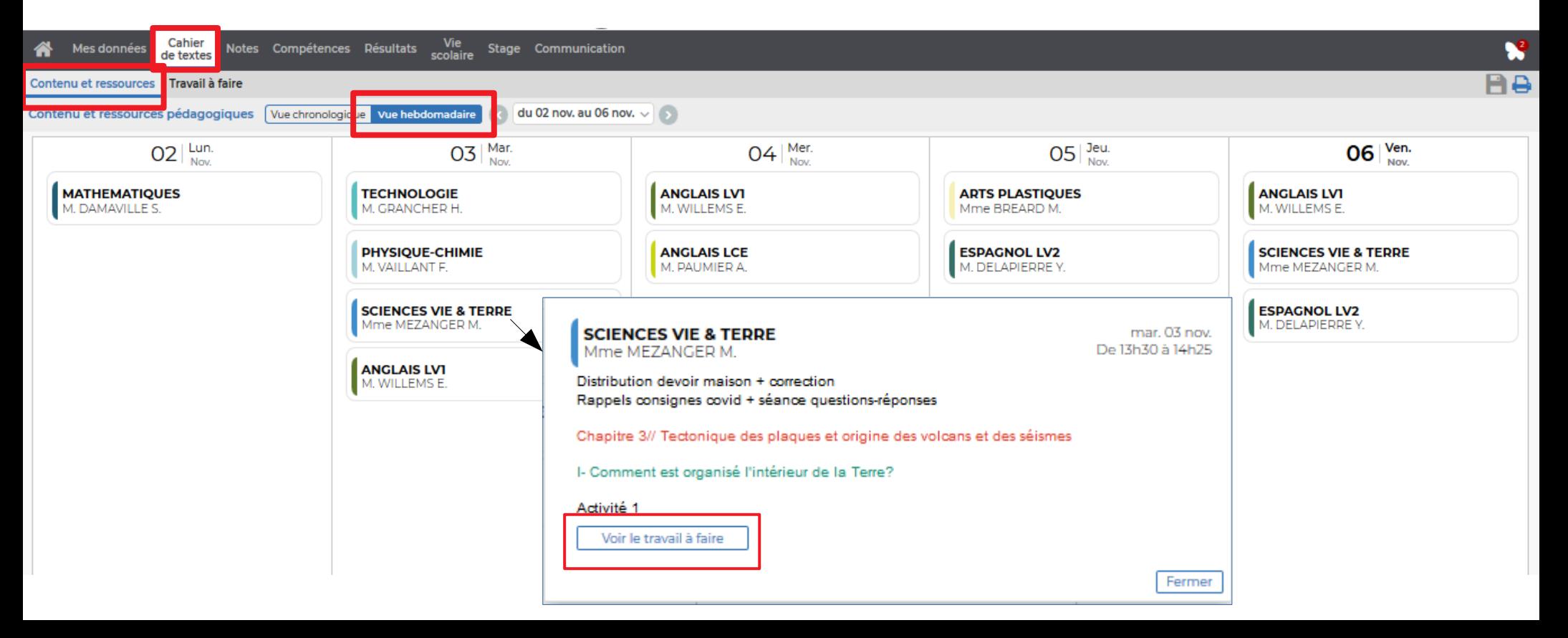

### **→ Accès au « Travail à faire » CAHIER DE TEXTES PRONOTE**

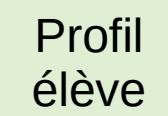

1) Choisir la « **Vue hebdomadaire** » pour une meilleure visibilité et organisation dans son travail.

2) En cliquant sur une matière, on accède au travail à faire renseigné par le professeur et on peut également voir le contenu du cours.

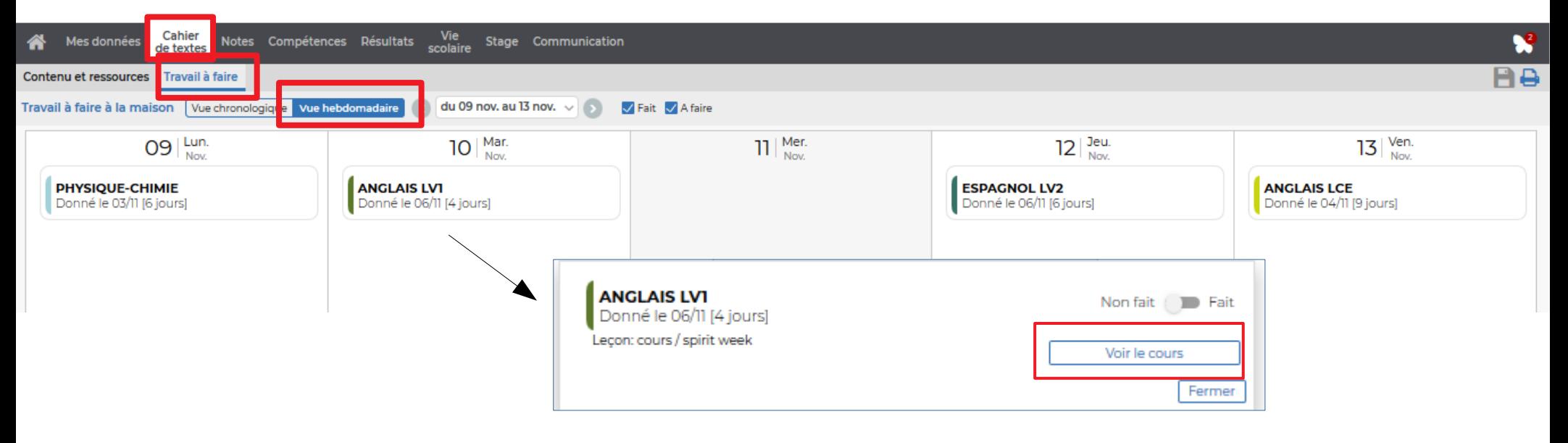

# **PRONOTE**

## **→ exemple d'un travail à faire en espagnol CAHIER DE TEXTES**

Profil élève

Une fois le travail fini, glisser le curseur sur « **Fait** » pour une meilleure organisation et informer le professeur et les parents.

### **consigne Consulter les pièces jointes** éventuelles : ici, un fichier audio et une image à télécharger.

Lire la

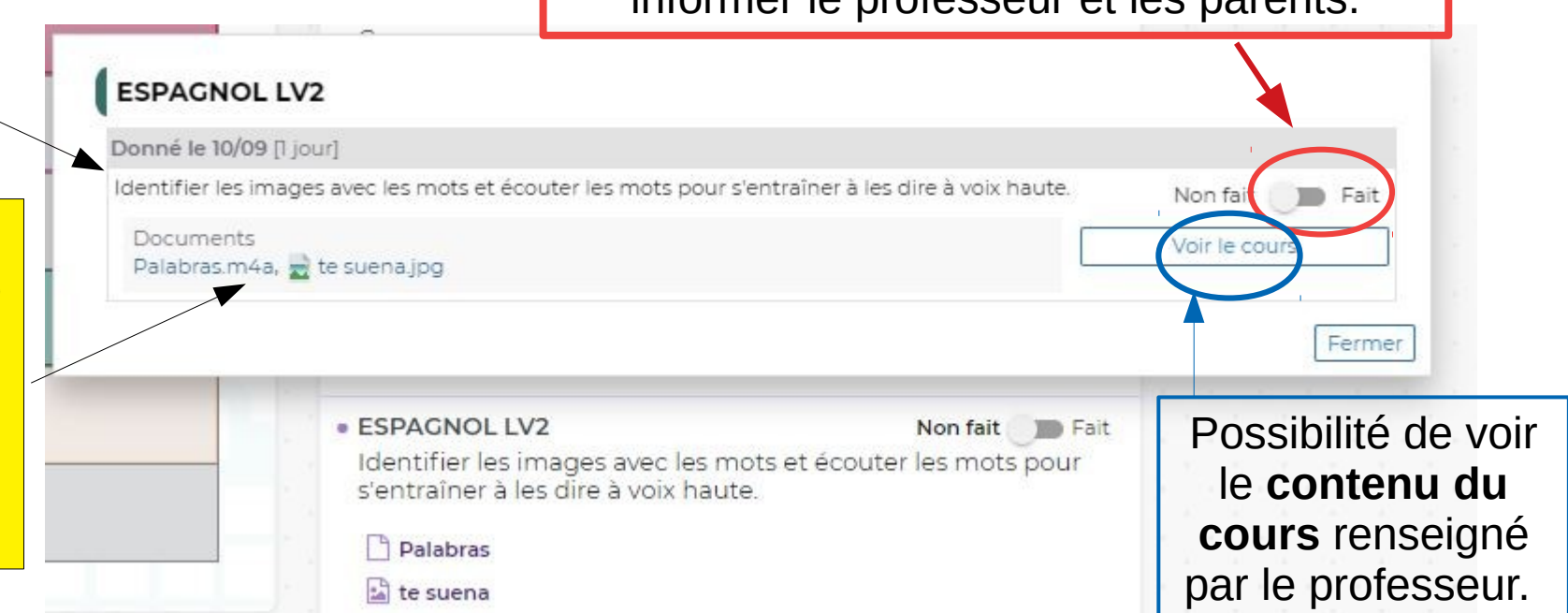

### **→** autre exemple d'un travail à faire **mais à rendre sur Pronote dans l'Espace Elèves : « Déposer ma copie »**

Profil élève

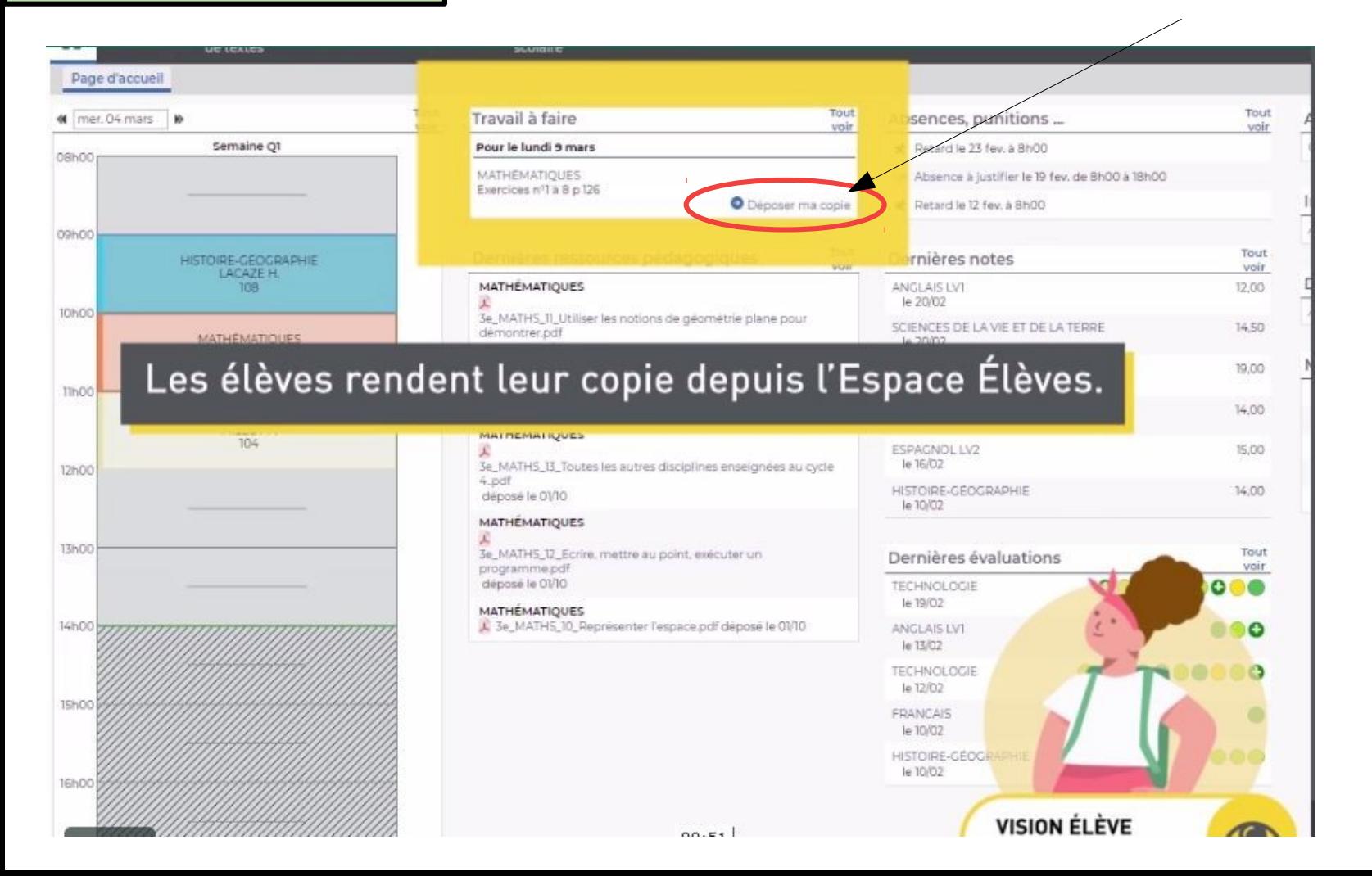

C'est comme une **pièce jointe** : rechercher et sélectionner dans l'ordinateur (ou dans le téléphone) le travail réalisé à remettre au professeur.

> **Voir tutoriel dédié au dépôt d'un travail sur Pronote**

Rubrique « Cahier de textes », vue chronologique Profil

### **→ Contenu et ressources** élève

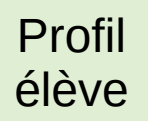

#### Choisir la matière (ici, espagnol)

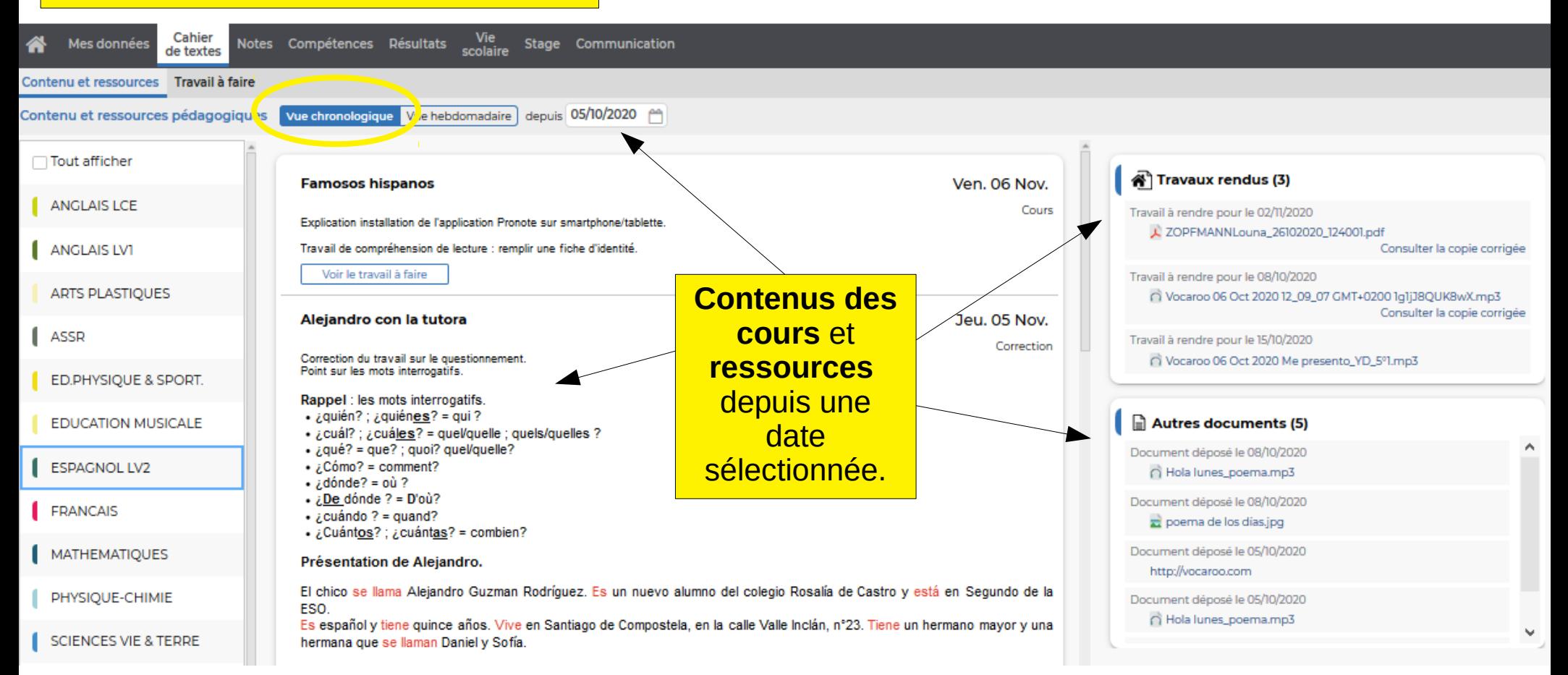

Rubrique « Cahier de textes » en **vue chronologique**

### → Travail à faire

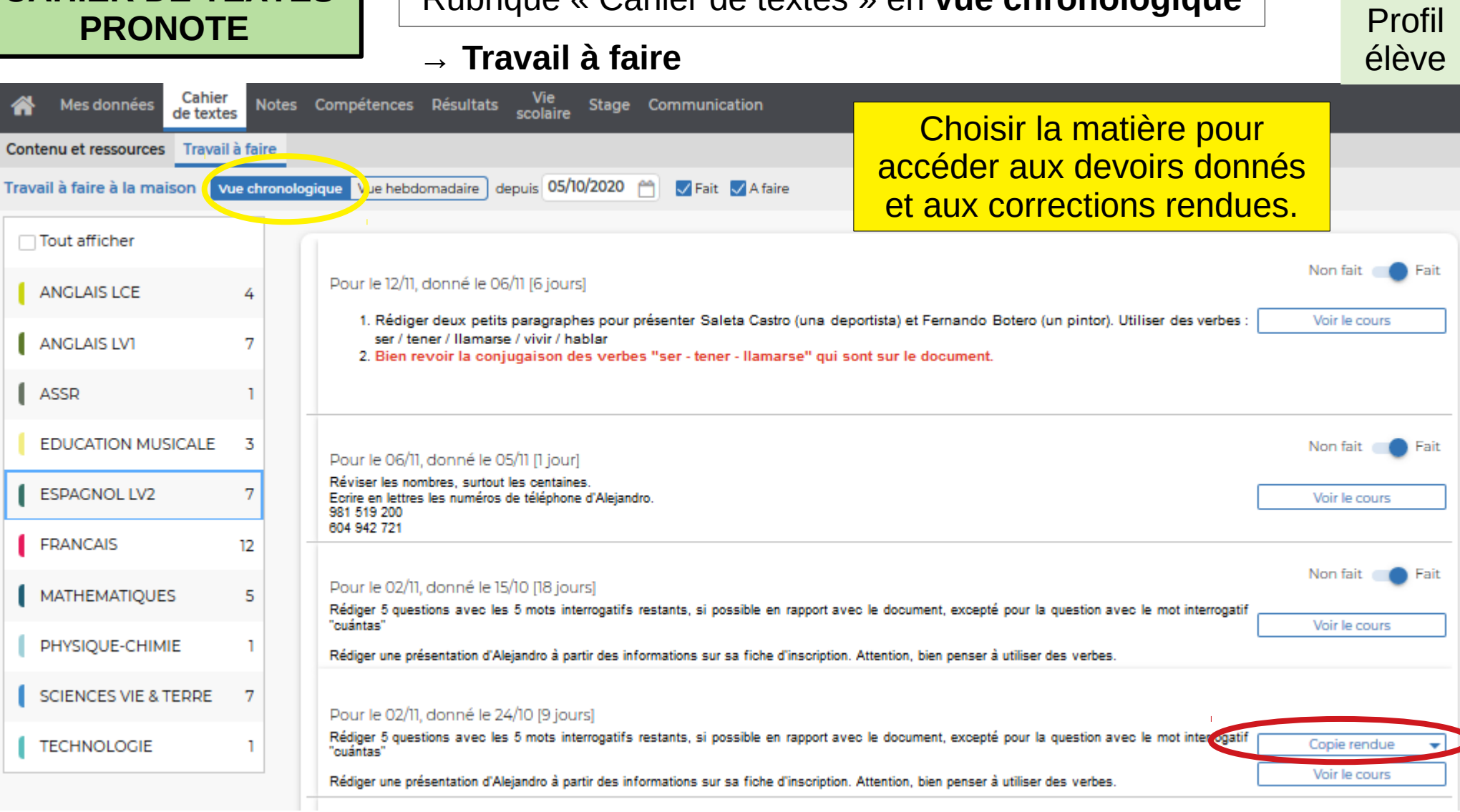